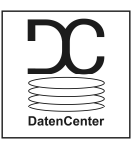

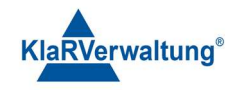

# Verfahrensdokumentation TAXOPOS-Kassensoftware im Rahmen des DDP / Durchgängig Digitaler Prozess / Kasse - Kassenarchiv - Steuerberater

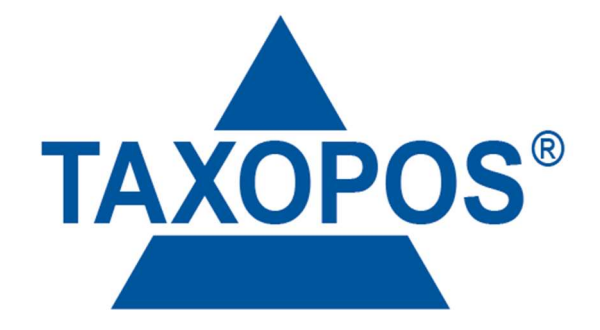

VD\_32\_DC Version 1.1

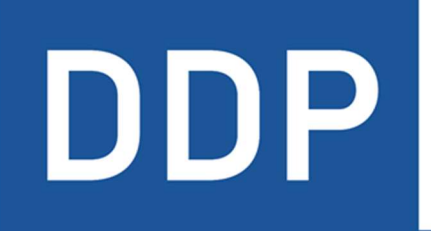

# Durchgängig<br>digitaler Prozess®

\* \* \* \* Kasse » Kassenarchiv » Steuerberater

KlaRVerwaltung GmbH Schönfelder Weg 23-31 D-16321 Bernau Tel. +49 331 28799529 info@klarverwaltung.de

USt-ID DE 337 106 968 Schönfelder Weg 23-31 St.-Nr. 3046/112/05495 Sparkasse Barnim Amtsgericht Potsdam HRB 34515 P Geschäftsführer: Frank Liebisch

KlaRVerwaltung GmbH Sparkasse Barnim IBAN: DE09 1705 2000 0940 0713 39 BIC: WELADED1GZE

Seite 1/15

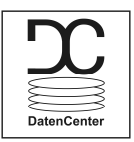

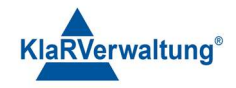

## Verfahrensdokumentation TAXOPOS-Kassensoftware TAXOPOS-Kassensoftware DataCenter

### 1. Grundlagen

Das TAXOPOS DataCenter dient zum Abruf der TAXOPOS-Kassensysteme und der Verwaltung von mehreren Kassen innerhalb einer Anwendung. Die verschiedenen Aufgaben sind Datensicherung, Abrechnung, Zusammenfassung von Berichten und Programmierung.

### 1.1 Lizenzierung

Das DC kann verwendet werden, wenn auf der Kasse eine DCLizenz vorhanden ist.

### 1.2 Infrastruktur

Für die Kommunikation mit den TAXOPOS-Kassensystemen ist eine Netzwerkverbind notwendig, weil sonst die Daten nicht abgerufen werden können.

### 1.3 Übersicht

Nach Programmstart ist das Hauptmenü des DataCenter sichtbar. Auf der linken Seite sind die einzelnen Programmsektionen zu sehen, auf der rechten Seite die Inhalte der ausgewählten Sektion.

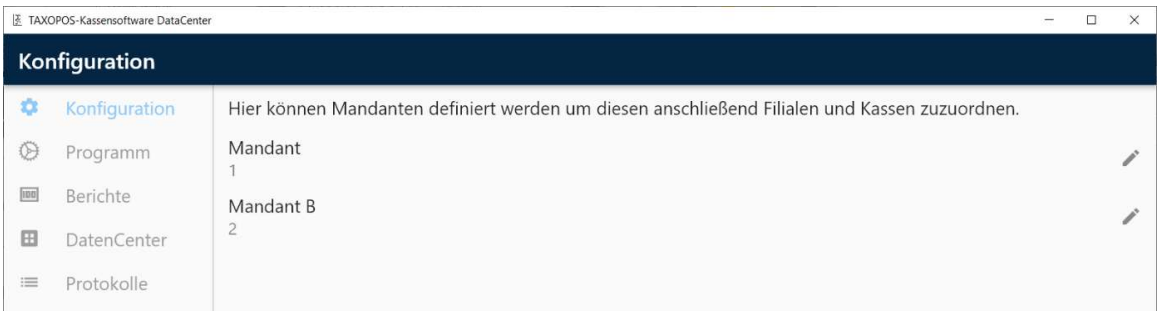

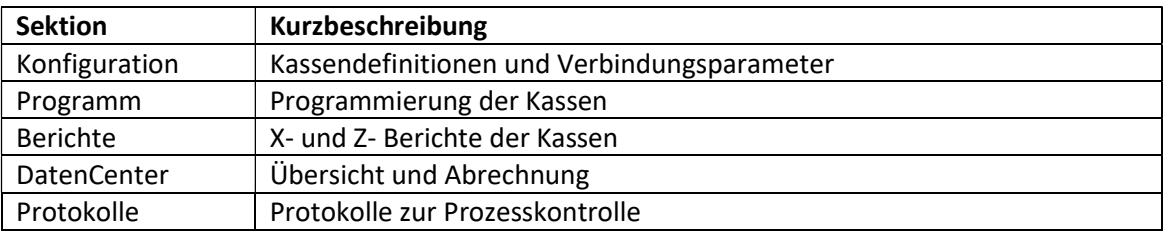

KlaRVerwaltung GmbH Schönfelder Weg 23-31 D-16321 Bernau Tel. +49 331 28799529 info@klarverwaltung.de

USt-ID DE 337 106 968 Schönfelder Weg 23-31 St.-Nr. 3046/112/05495 Sparkasse Barnim Amtsgericht Potsdam HRB 34515 P Geschäftsführer: Frank Liebisch

KlaRVerwaltung GmbH Sparkasse Barnim IBAN: DE09 1705 2000 0940 0713 39 BIC: WELADED1GZE

Seite 2/15

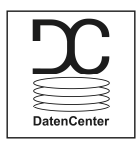

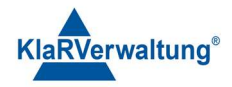

### 2. Konfiguration

Einzelne Kassen werden im DataCenter durch Filialen und Mandanten organisiert. Jede Kasse gehört zu einer Filiale und jede Filiale zu einem Mandanten.

### 2.1 Mandanten

Wählt man die Sektion "Konfiguration" aus wird zunächst eine Übersicht der Mandanten dargestellt.

Ein neuer Mandant kann durch den "+" Schalter  $\bigoplus$  unten links angelegt werden. Vorhandene Mandanten können durch den "Stift" Schalter / rechts bearbeitet werden. In beiden Fällen wird ein Eingabefenster geöffnet.

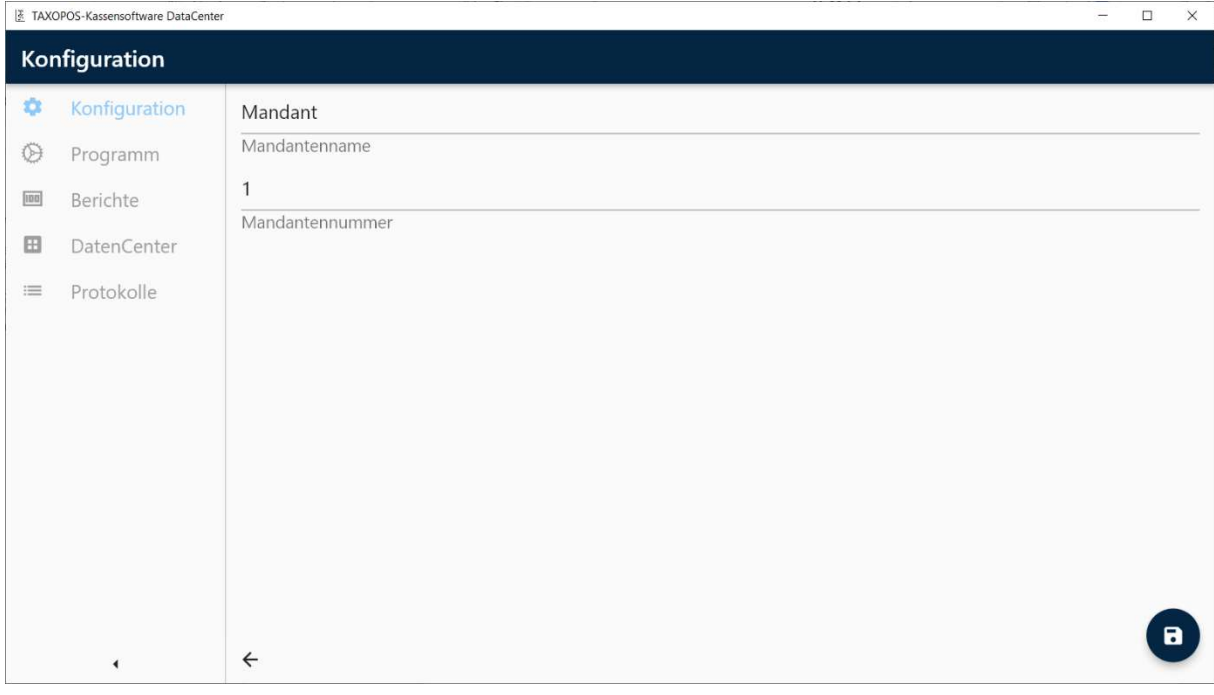

Es kann der Name des Mandanten als auch dessen Nummer definiert werden. Drücken auf das "Disketten"-Symbol unten rechts speichert die Eingaben. Durch drücken auf den "Zurück"-Pfeil unten Links wird die Mandantenübersicht wieder geöffnet.

### 2.2 Filialen

Durch Auswahl eines Mandanten in der Mandantenübersicht wird die Filialübersicht dieses Mandanten geöffnet.

KlaRVerwaltung GmbH Schönfelder Weg 23-31 D-16321 Bernau Tel. +49 331 28799529 info@klarverwaltung.de

USt-ID DE 337 106 968 Schönfelder Weg 23-31 St.-Nr. 3046/112/05495 Sparkasse Barnim Amtsgericht Potsdam HRB 34515 P Geschäftsführer: Frank Liebisch

KlaRVerwaltung GmbH Sparkasse Barnim IBAN: DE09 1705 2000 0940 0713 39 BIC: WELADED1GZE

Seite 3/15

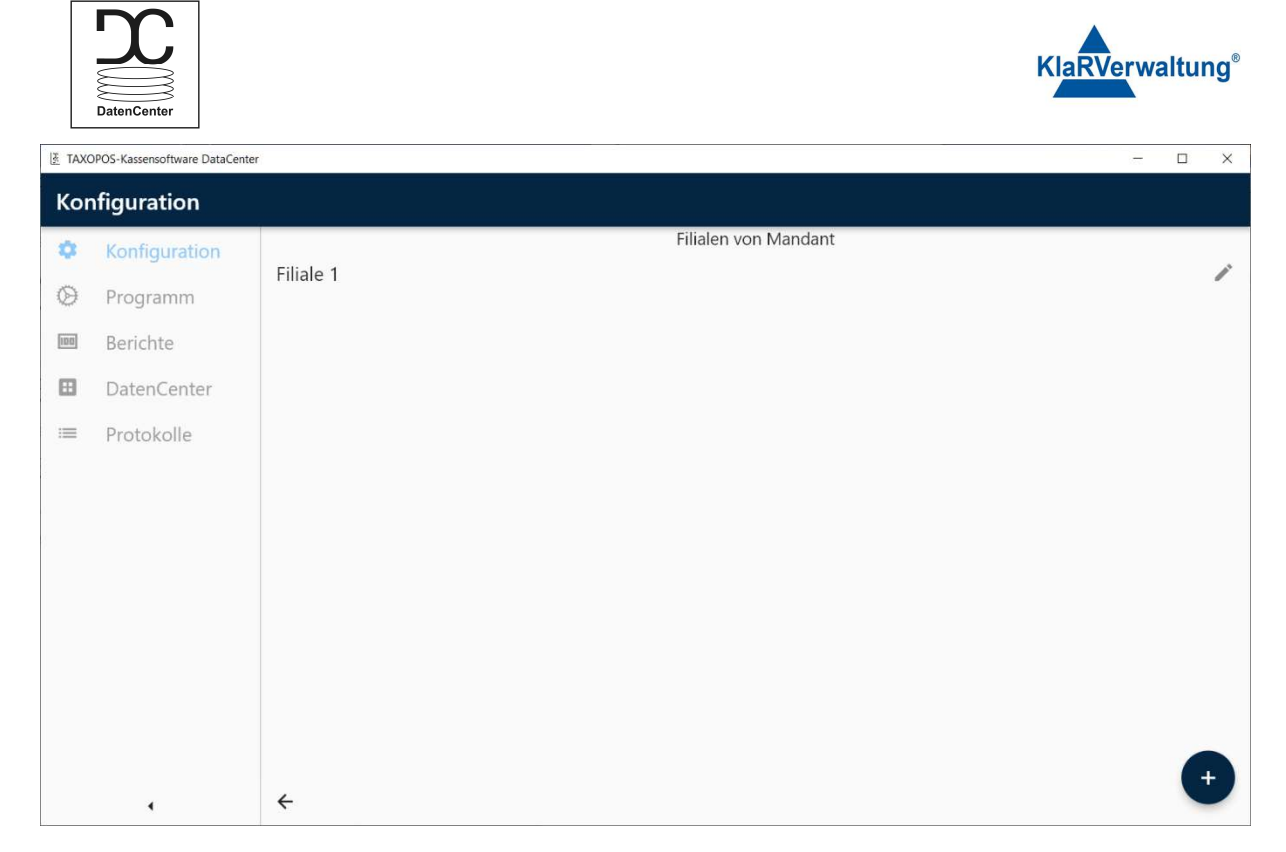

Drücken auf den Schalter "+" unten rechts kann eine neue Filiale angelegt werden. Der "Zurück"-Pfeil unten links öffnet die Mandantenübersicht. Drücken auf das "Stift"-Symbol kann die jeweilige Filiale bearbeitet werden. Drücken auf eine Filiale öffnet dann die Kassenübersicht der Filiale.

### 2.3 Kassen

In der Kassenübersicht werden alle Kasse der ausgewählten Filiale dargestellt.

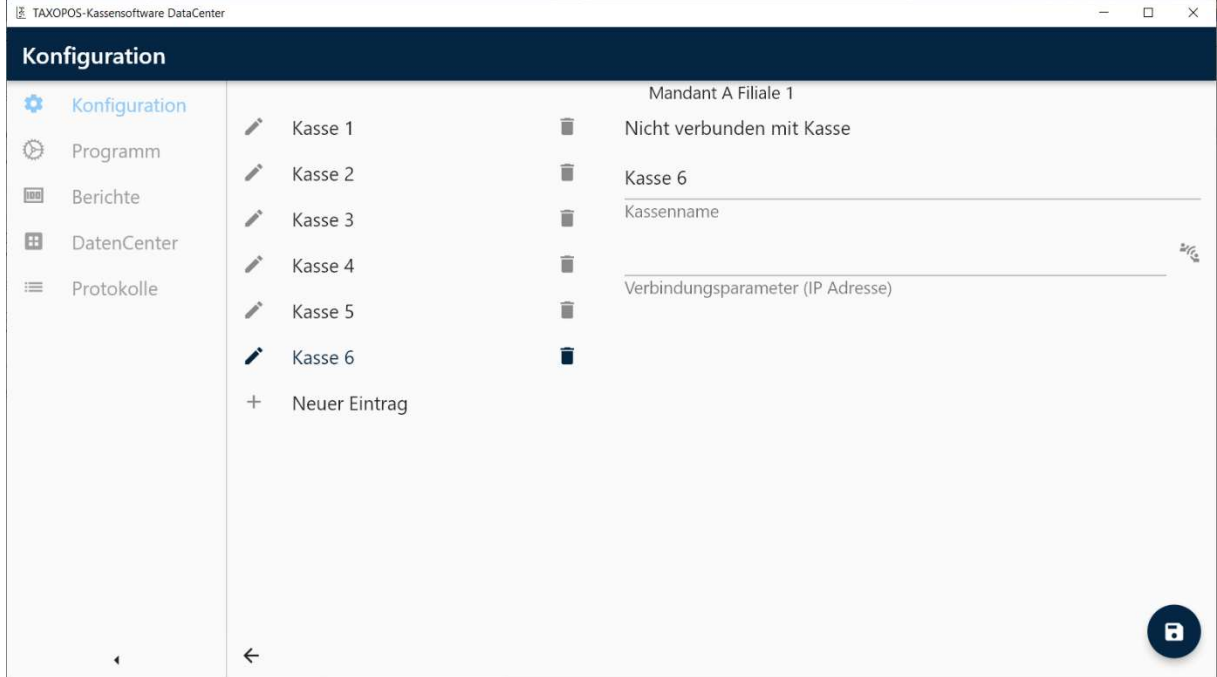

- Drücken auf eine andere Kasse öffnet den Programmbereich dieser Kasse
- Die Auswahlliste über der Tabelle erlaubt den Wechsel der Programmbereiche
- Drücken auf das "+" Symbol (falls vorhanden) fügt einen Eintrag zur Liste hinzu

KlaRVerwaltung GmbH Schönfelder Weg 23-31 D-16321 Bernau Tel. +49 331 28799529 info@klarverwaltung.de

USt-ID DE 337 106 968 Amtsgericht Potsdam HRB 34515 P Geschäftsführer: Frank Liebisch

KlaRVerwaltung GmbH Sparkasse Barnim IBAN: DE09 1705 2000 0940 0713 39 BIC: WELADED1GZE Schönfelder Weg 23-31 St.-Nr. 3046/112/05495 Sparkasse Barnim

Seite 4/15

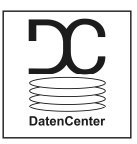

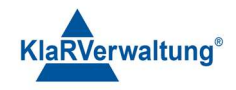

- Drücken auf das "Disketten" Symbol speichert die Eingaben. Vor der Speicherung wird ein Programmsicherung im Kassenverzeichnis angelegt
- Drücken auf das "Pfeil link" Symbol empfängt das ausgewählte Programm von der Kasse
- Drücken auf das "Pfeil rechts" Symbol sendet das ausgewählte Programm zur Kasse
- Drücken auf das Papierkorbsymbol löscht den entsprechenden Eintrag

#### Kassendetails

In den Kassendetails kann ebenfalls der Name und die IP-Adresse der Kasse eingestellt werden. Um das DataCenter an der Kasse zu authentifizieren ist dann auf den Schalter rechts neben der IP-Adresse zu drücken. Dazu muss die TAXOPOS-Kassensoftware in der Verbundübersicht (Einstellungen => Verbundübersicht) geöffnet sein. Sollte die Kasse nicht in diesem Anwendungsbereich sein wird das DataCenter den Benutzer mit folgendem Fehler informieren.

Die Serverkasse ist nicht im gültigen Modus um eine Anmeldung zu verarbeiten. Bitte rufen sie an der Serverkasse die Verbundübersicht auf und wiederholen sie den Vorgang!

Ist die Kasse im gültigen Modus, muss an der Kasse die Anfrage vom DataCenter bestätigt werden. Wurde die Bestätigung erfolgreich empfangen, ist das DataCenter mit der Kasse verbunden. In dem Fall wird in den Kassendetails "verbunden mit Kasse" angezeigt.

Der Schalter "Kasse wiederherstellen" erlaubt eine andere (neue) Kasse mit den Informationen dieser Kasse neu zu initialisieren (Siehe 6. Kasse wiederherstellen).

### 3. Programm

Wird der Programmbereich geöffnet sind zunächst alle Filialen aufgelistet dargestellt.

### 3.1 Allgemein

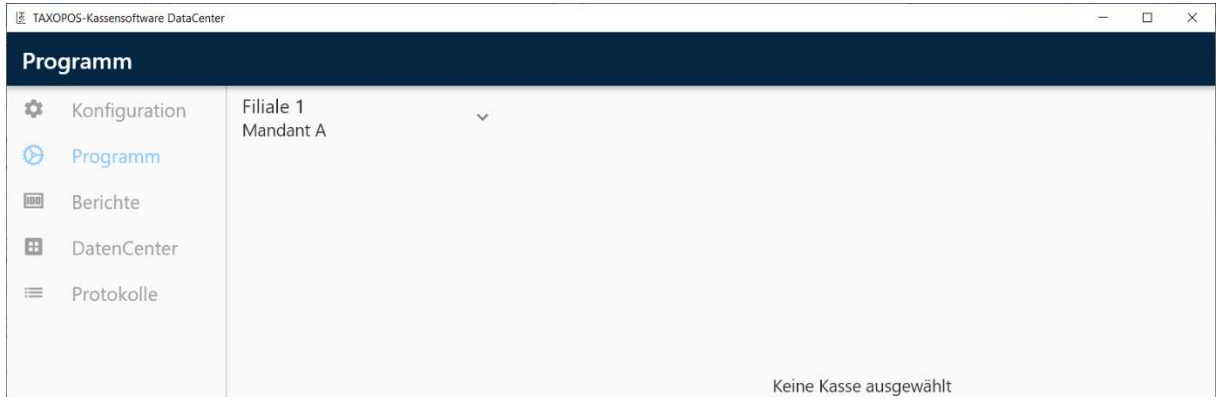

Drücken auf die entsprechende Filiale klappt diese auf und erlaubt eine Kasse zur Programmierung auszuwählen.

KlaRVerwaltung GmbH D-16321 Bernau Tel. +49 331 28799529 info@klarverwaltung.de

Schönfelder Weg 23-31 VD\_32\_DC USt-ID DE 337 106 968 St.-Nr. 3046/112/05495 Amtsgericht Potsdam HRB 34515 P Geschäftsführer: Frank Liebisch

KlaRVerwaltung GmbH Sparkasse Barnim IBAN: DE09 1705 2000 0940 0713 39 BIC: WELADED1GZE

Seite 5/15

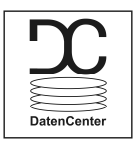

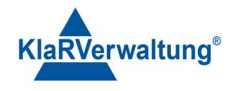

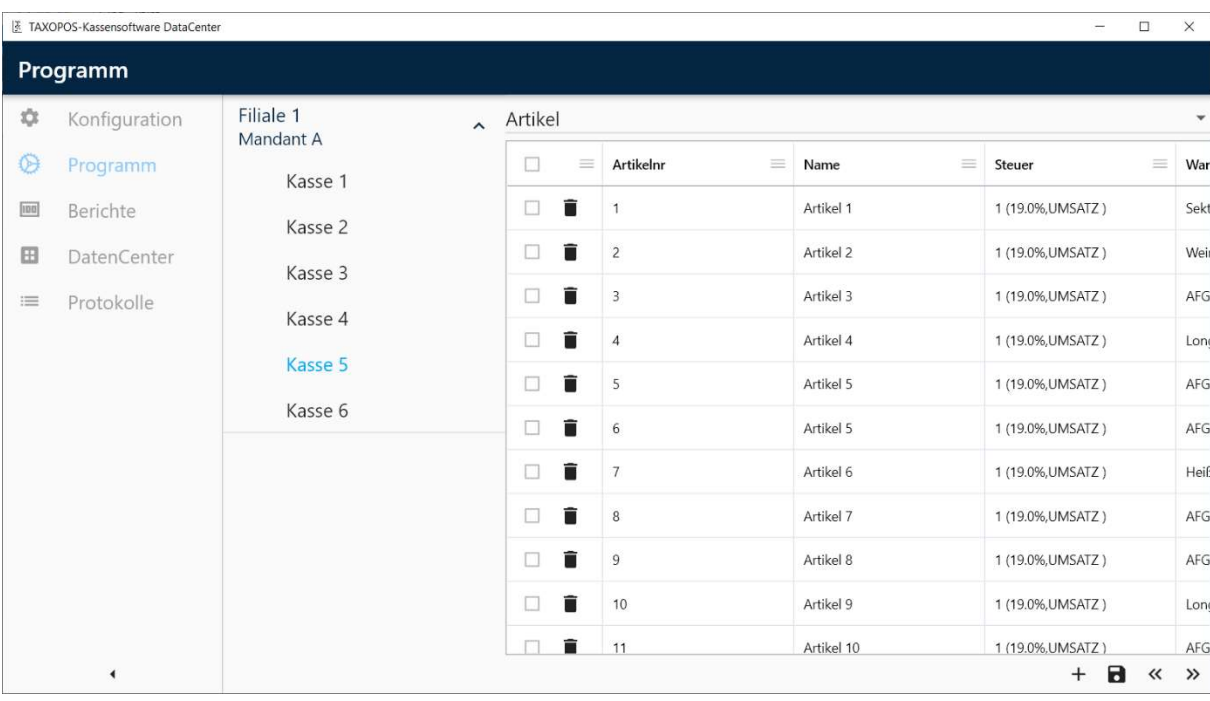

- Drücken auf eine andere Kasse öffnet den Programmbereich dieser Kasse
- Die Auswahlliste über der Tabelle erlaubt den Wechsel der Programmbereiche
- Drücken auf das "+" Symbol (falls vorhanden) fügt einen Eintrag zur Liste hinzu
- Drücken auf das "Disketten" Symbol speichert die Eingaben. Vor der Speicherung wird ein Programmsicherung im Kassenverzeichnis angelegt.
- Drücken auf "Pfeil links" Symbol empfängt das ausgewählte Programm von der Kasse
- Drücken auf das "Pfeil rechts" Symbol sendet das ausgewählte Programm zur Kasse
- Drücken auf das Papierkorbsymbol löscht den entsprechenden Eintrag

KlaRVerwaltung GmbH Schönfelder Weg 23-31 D-16321 Bernau Tel. +49 331 28799529 info@klarverwaltung.de

USt-ID DE 337 106 968 Schönfelder Weg 23-31 St.-Nr. 3046/112/05495 Sparkasse Barnim Amtsgericht Potsdam HRB 34515 P Geschäftsführer: Frank Liebisch

KlaRVerwaltung GmbH Sparkasse Barnim IBAN: DE09 1705 2000 0940 0713 39 BIC: WELADED1GZE

Seite 6/15

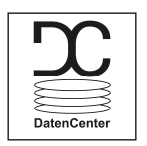

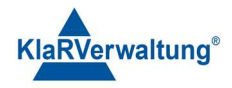

### 3.2 Programm senden

Es werden grundsätzlich nur die Programmelemente zur Kasse gesendet die durch das Auswahlfeld markiert wurden.

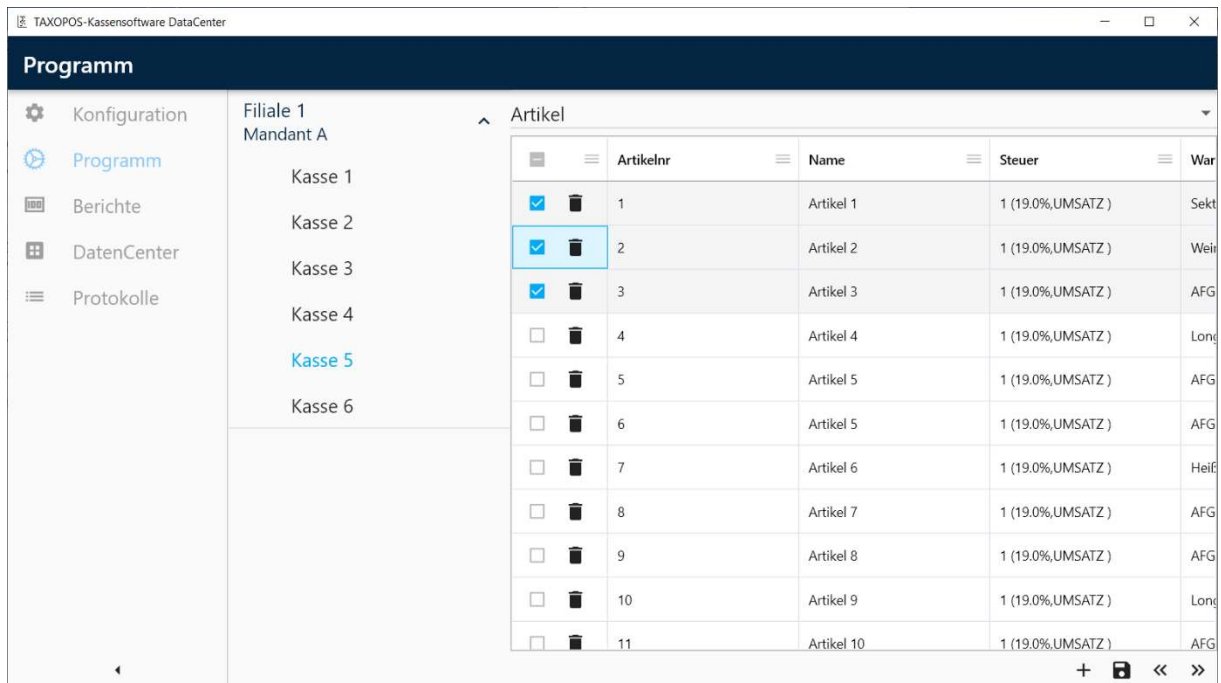

Mit dem Auswahlfeld in der Kopfzeile können alle Programmelemente ausgewählt werden. Wird anschließend auf "senden" gedrückt öffnet sich folgende Dialog:

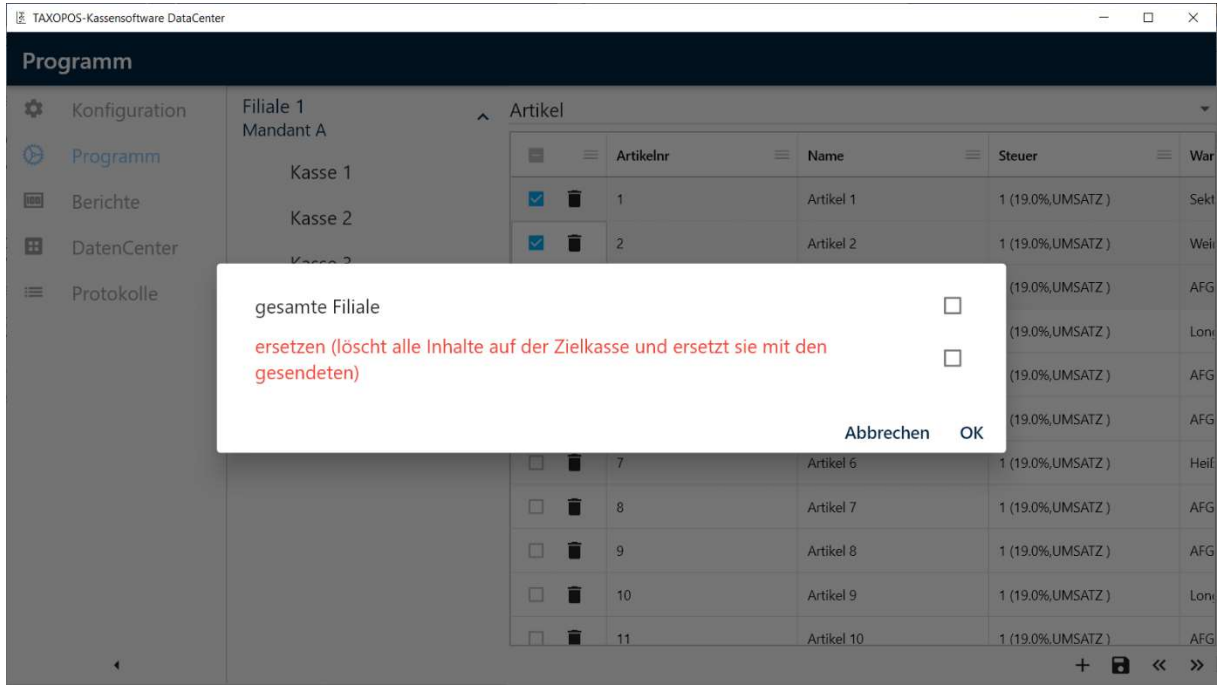

• Ist "gesamte Filiale" angewählt, werden die Programmänderungen an alle Kassen der Filiale gesendet

KlaRVerwaltung GmbH Schönfelder Weg 23-31 D-16321 Bernau Tel. +49 331 28799529 info@klarverwaltung.de

USt-ID DE 337 106 968 Schönfelder Weg 23-31 St.-Nr. 3046/112/05495 Sparkasse Barnim Amtsgericht Potsdam HRB 34515 P Geschäftsführer: Frank Liebisch

KlaRVerwaltung GmbH Sparkasse Barnim IBAN: DE09 1705 2000 0940 0713 39 BIC: WELADED1GZE

Seite 7/15<br>VD 32 DC

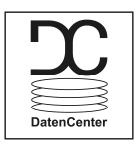

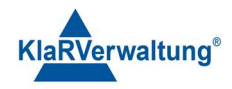

• Ist "ersetzen" ausgewählt, werden (soweit möglich) alle Inhalte auf der Zielkasse durch die gesendeten ersetzt. Falls nicht werden die entsprechenden Inhalte nur aktualisiert oder neu hinzugefügt.

### 3.3 Tabellenoptionen

Jede Spalte in der Programmübersicht verfügt über ein Menüsymbol. Drücken auf dieses Symbol öffnet folgendes Kontextmenü.

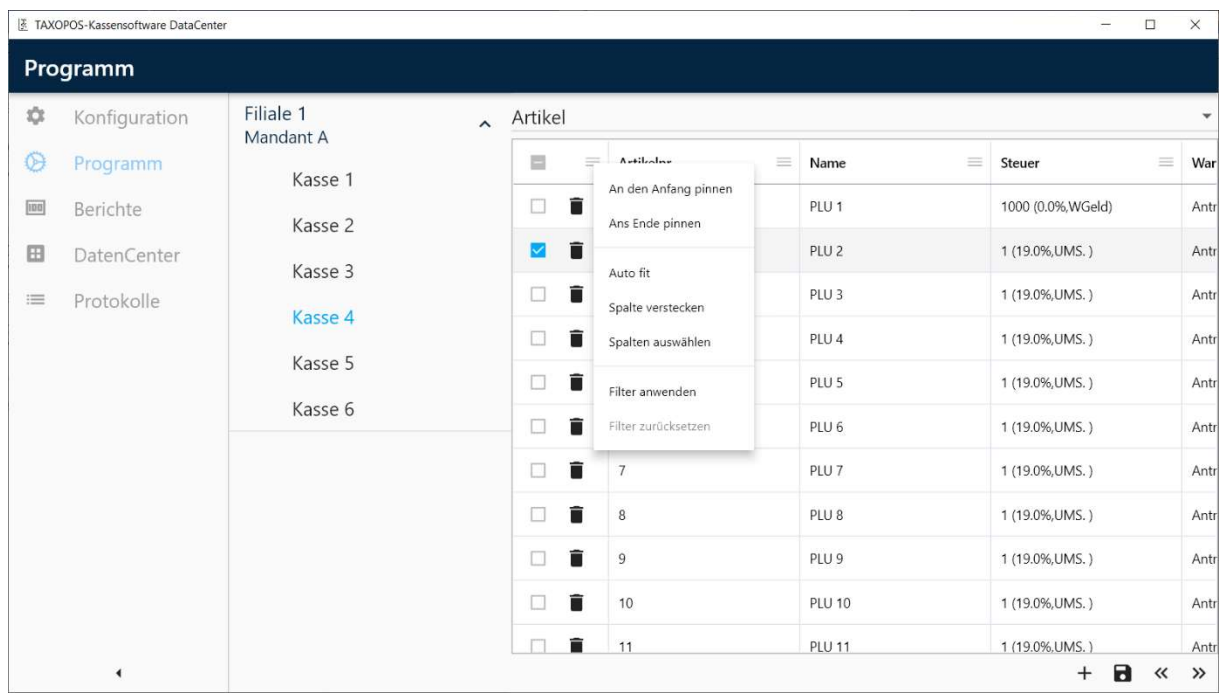

- "An den Anfang pinnen" fixiert die Spalte links
- "Ans Ende pinnen" fixiert die Spalte rechts
- Wenn "Auto fit" aktiv, wird die breite der Spalten an den Inhalt angepasst
- "Spalte verstecken" Versteckt die Spalte für den aktuellen Vorgang. Um eine Spalte wieder anzuzeigen ist der Inhalt neu zu laden, oder "Spalte auswählen" zu verwenden.
- "Spalte auswählen" erlaubt mehrere Spalten ein- und auszublenden
- Filter anwenden: Erlaubt es, die Spalte nach bestimmten Filterkriterien zu filtern
- Filter zurücksetz: Entfernt alle Filter

### 3.4 Navigation

Durch verwenden der Pfeiltasten (Tastatur) kann zwischen den einzelnen Feldern gewechselt werden. Zusätzlich kann durch verwenden der Scroll-Leisten oder durch Mausklick und ziehen navigiert werden.

USt-ID DE 337 106 968 Schönfelder Weg 23-31 St.-Nr. 3046/112/05495 Sparkasse Barnim Amtsgericht Potsdam HRB 34515 P Geschäftsführer: Frank Liebisch

KlaRVerwaltung GmbH Sparkasse Barnim IBAN: DE09 1705 2000 0940 0713 39 BIC: WELADED1GZE

Seite 8/15

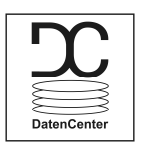

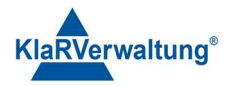

### 4. Berichte

Die Berichtssektion erlaubt es X- und Z-Berichte der einzelnen Kassen einzeln und zusammengefasst über mehrere Kassen darzustellen.

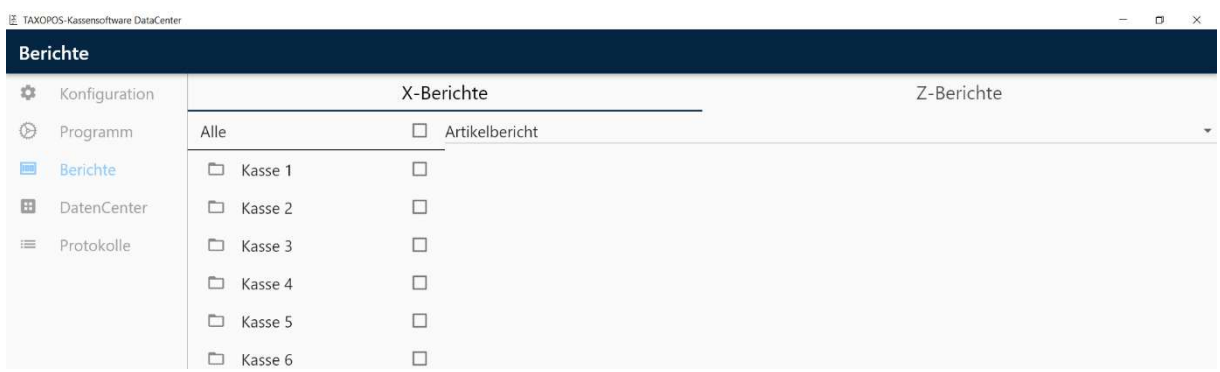

Auf der linken Seite sind alle Konfigurierten Kassen zu sehen. Oben kann zwischen X- und Z-Berichten umgeschaltet werden. X-Berichte sind Berichte vom aktuellen Zustand der Kassen und basieren auf den in den Kassen selbst definierten Berichte. Z-Berichte werden aus den Einzeldaten der Kassen die nach Kassenabschluss geschrieben werden erzeugt. Durch drücken auf das Ordnersymbol links neben dem Kassennamen wird der "Dateiexplorer" des Systems am Ort der Kasse gestartet.

### 4.1 X-Berichte

X-Berichte werden direkt von den Kassen empfangen. Je nach Berichtstyp werden andere Inhalte angezeigt. Unten ist ein Aktualisieren Schalter zu sehen, der den aktuellen Bericht von den aktuell ausgewählten Kassen wiederholt. Hat ein Bericht keine Daten, so wird dies in der Anzeige entsprechend dargestellt.

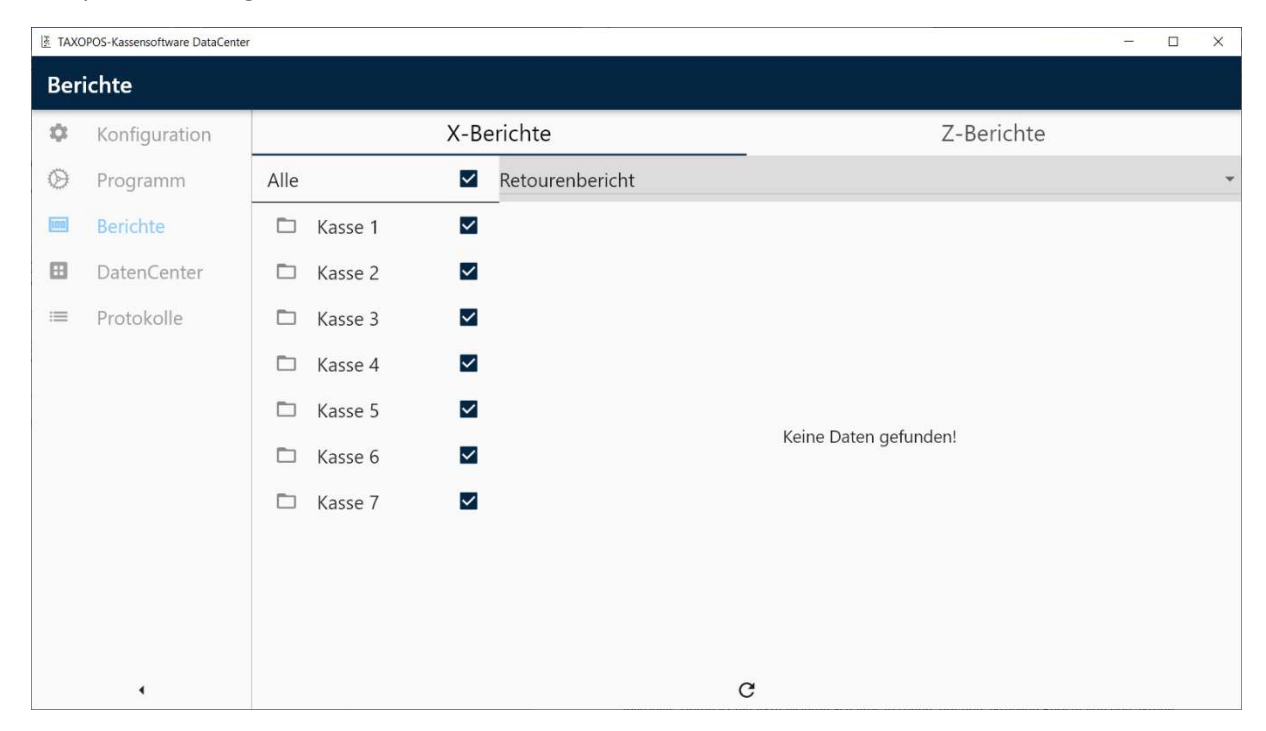

Sind bestimmte Kassen nicht erreichbar oder nicht authentifiziert werden entsprechende Fehler dargestellt. Die Zusammenfassung der X-Berichte wird aus Basis der definierten Spalten der

KlaRVerwaltung GmbH Schönfelder Weg 23-31 D-16321 Bernau Tel. +49 331 28799529 info@klarverwaltung.de

USt-ID DE 337 106 968 Amtsgericht Potsdam HRB 34515 P Geschäftsführer: Frank Liebisch

KlaRVerwaltung GmbH Sparkasse Barnim IBAN: DE09 1705 2000 0940 0713 39 BIC: WELADED1GZE Schönfelder Weg 23-31 St.-Nr. 3046/112/05495 Sparkasse Barnim

Seite 9/15

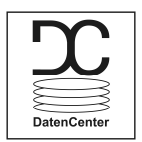

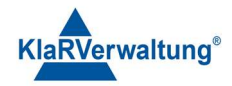

einzelnen Berichte durchgeführt. Sind die einzelnen Berichte auf den verschiedenen Kassen unterschiedlich konfiguriert, ist es möglich, dass die Berichte nicht exakt zusammengefasst werden können. Wurden Daten empfangen kann der X-Bericht durch den Drucken Schalter unten rechts ein PDF erzeugt werden, dass den Bericht enthält. Das PDF wird nach dem Erzeugen direkt geöffnet.

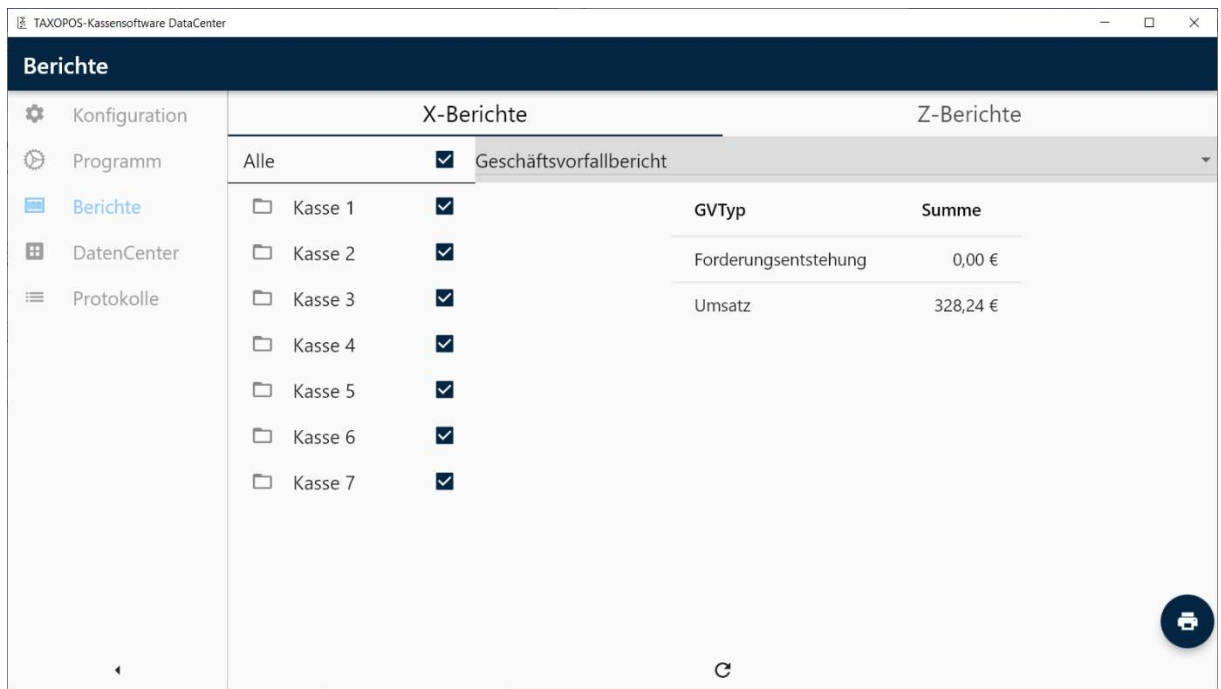

#### 4.2 Z-Berichte

Z-Berichte werden aus den Einzeldaten der Kassen erzeugt. Die Einzeldaten stehen jeweils immer nach Kassenabschluss bereit. Der Import der Daten ist in der Sektion "DatenCenter" beschrieben.

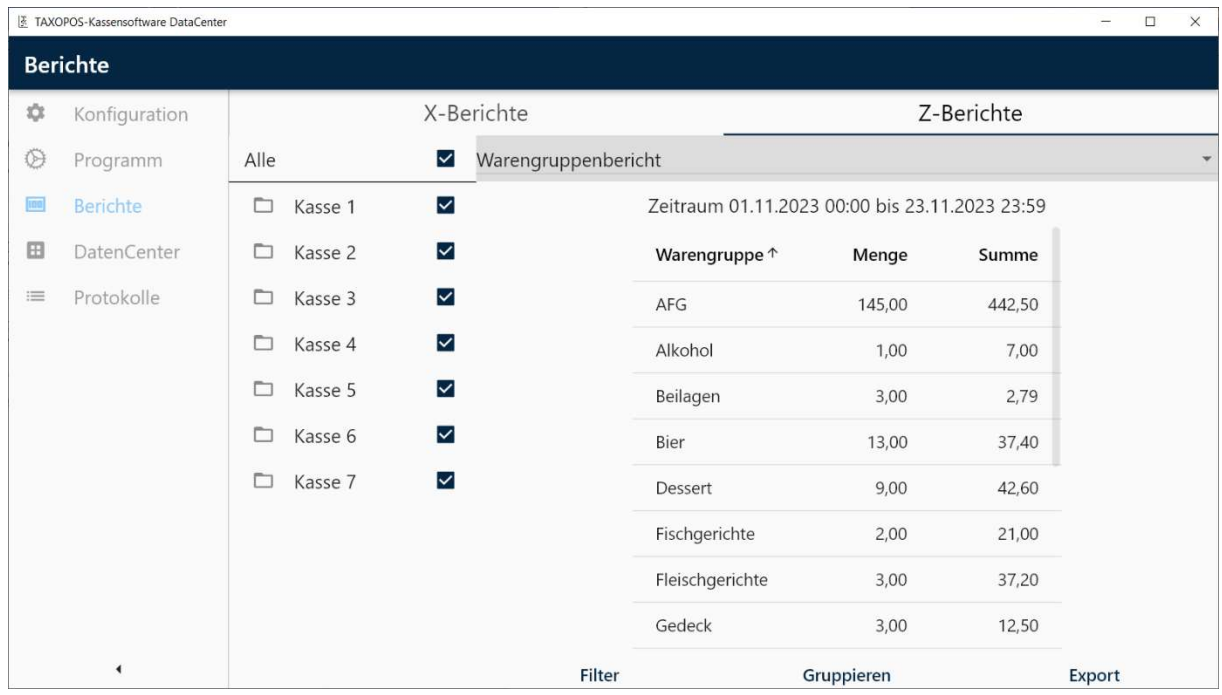

KlaRVerwaltung GmbH Schönfelder Weg 23-31 D-16321 Bernau Tel. +49 331 28799529 info@klarverwaltung.de

USt-ID DE 337 106 968 Schönfelder Weg 23-31 St.-Nr. 3046/112/05495 Sparkasse Barnim Amtsgericht Potsdam HRB 34515 P Geschäftsführer: Frank Liebisch

KlaRVerwaltung GmbH Sparkasse Barnim IBAN: DE09 1705 2000 0940 0713 39 BIC: WELADED1GZE

Seite 10/15

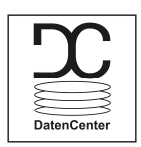

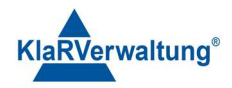

Z-Berichte können auch über mehrere Kassen zusammengefasst werden. Im Gegensatz zu den X-Berichten gibt es keine Voraussetzungen bezüglich der Struktur da alle Einzeldaten für alle Kassen gleich sind.

- Oben kann die Berichtsart ausgewählt werden
- Drücken auf Filtern (sofern vorhanden) erlaubt die Berichtsdaten weitergehend zu filtern
- Drücken auf Gruppieren erlaubt die Berichtsdaten bezüglich bestimmter Kriterien zu gruppieren
- Drücken auf Export erlaubt es, die Daten als PDF oder CSV zu exportieren.
- Drücken auf Zeitraum oberhalb der Tabelle erlaubt es den Zeitraum des Berichtes zu ändern. Bei Wechsel des Berichtstypen wird der Zeitraumfilter nicht zurückgesetzt.

Wenn keine Daten für einen Bericht gefunden wurden wird dies entsprechend dargestellt.

### Filtern

Filter erlauben die Datenmenge für den Bericht einzuschränken. Aktuell ist es möglich nach Bedienernamen zu filtern.

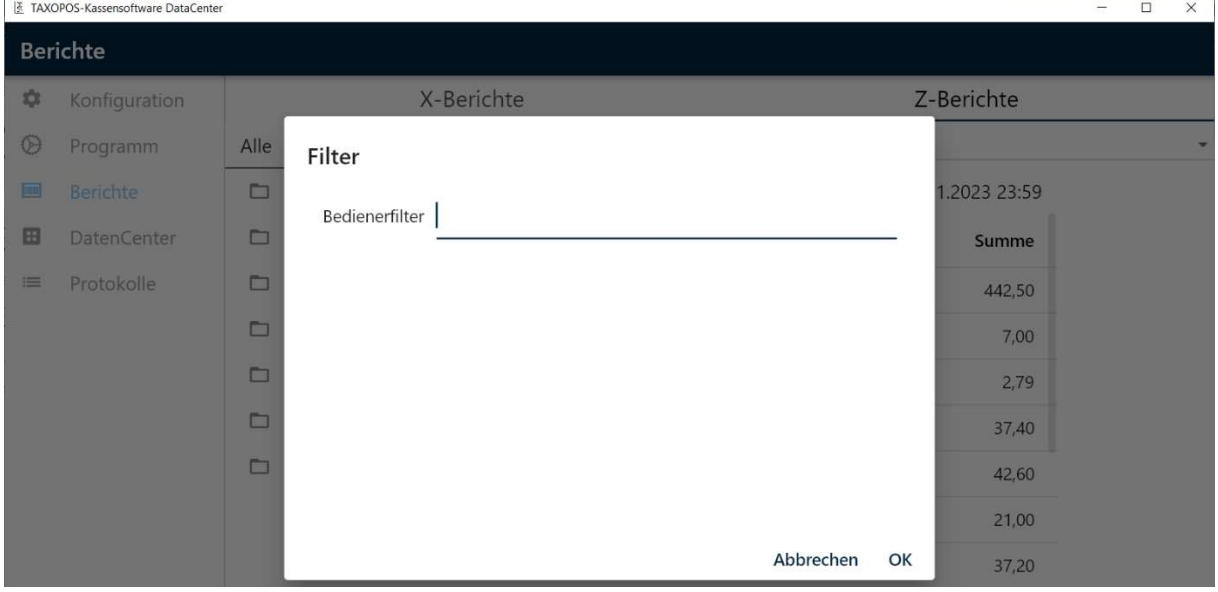

Es wird nach den Bedienernamen gefiltert. Die Namen müssen exakt eingeben werden (groß/Kleinschreibung beachten). Drücken auf OK aktualisiert den aktuellen Bericht bezüglich des Filters.

### Gruppieren

Teilt die Berichtssummen bezüglich eines Gruppierungskriteriums auf.

KlaRVerwaltung GmbH Schönfelder Weg 23-31 D-16321 Bernau Tel. +49 331 28799529 info@klarverwaltung.de

USt-ID DE 337 106 968 Schönfelder Weg 23-31 St.-Nr. 3046/112/05495 Sparkasse Barnim Amtsgericht Potsdam HRB 34515 P Geschäftsführer: Frank Liebisch

KlaRVerwaltung GmbH Sparkasse Barnim IBAN: DE09 1705 2000 0940 0713 39 BIC: WELADED1GZE

Seite 11/15

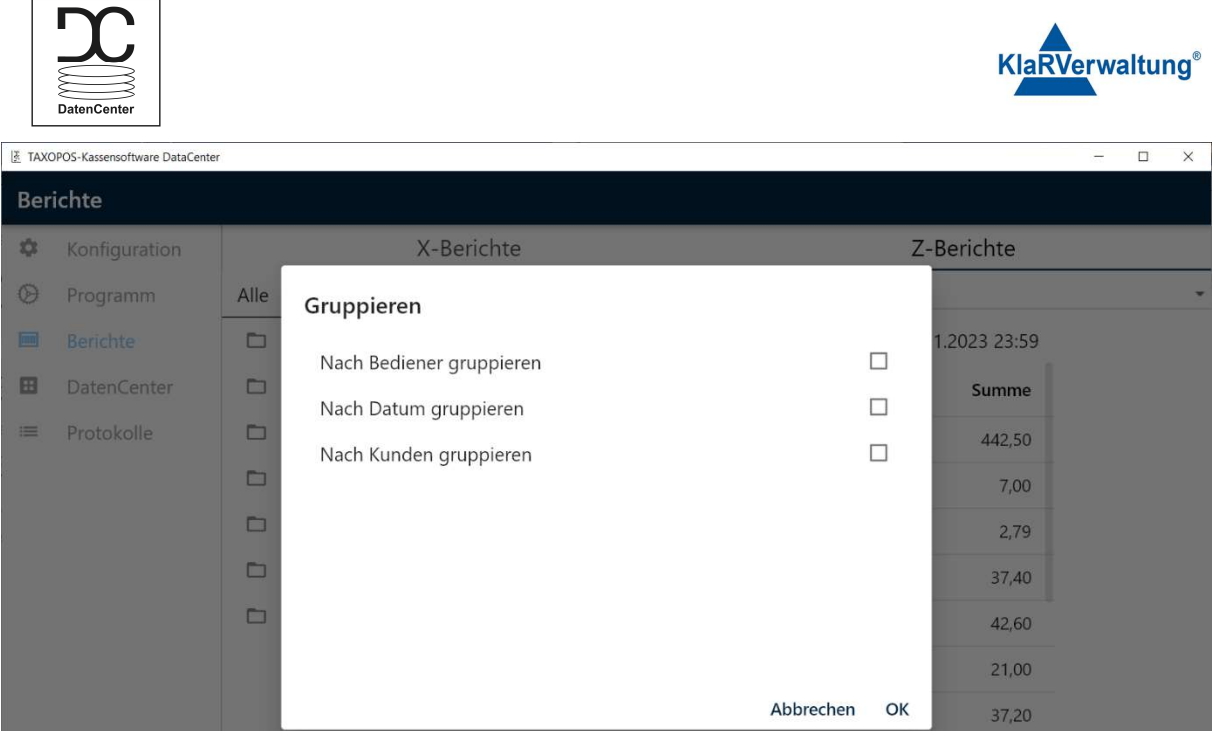

- Bediener: Die Summen werden pro Bediener aufgeteilt
- Datum: Die Summen werden pro Datum (Tag) aufgeteilt
- Kunden: Die Summen werden pro Kunde aufgeteilt (sofern vorhanden)

### 5. DataCenter

In diesem Bereich können die Kassen abgerechnet und abgerufen werden.

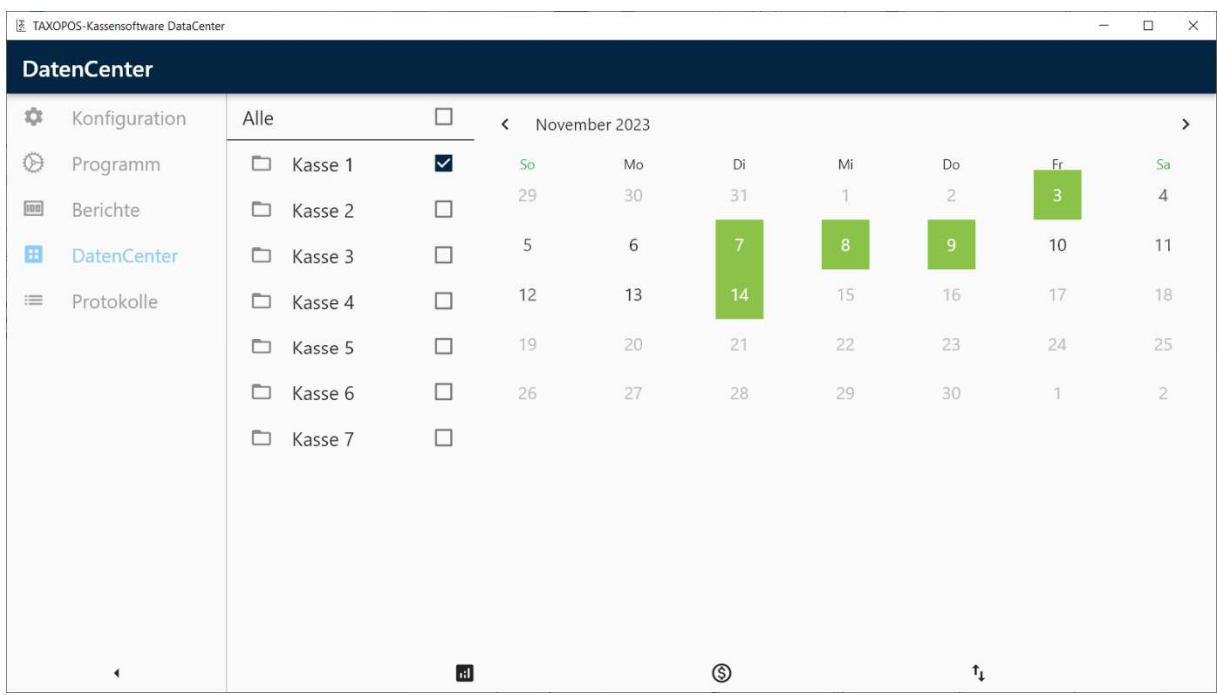

Der Kalender stellt Tage mit vorhandenen Daten in grün dar. Alle weiteren Tage werden nicht hervorgehoben. Durch drücken auf das Ordnersymbol links neben dem Kassennamen wird der "Dateiexplorer" des Systems am Ort der Kasse gestartet.

### Analytics

KlaRVerwaltung GmbH Schönfelder Weg 23-31 D-16321 Bernau Tel. +49 331 28799529 info@klarverwaltung.de

USt-ID DE 337 106 968 Schönfelder Weg 23-31 St.-Nr. 3046/112/05495 Sparkasse Barnim Amtsgericht Potsdam HRB 34515 P Geschäftsführer: Frank Liebisch

KlaRVerwaltung GmbH Sparkasse Barnim IBAN: DE09 1705 2000 0940 0713 39 BIC: WELADED1GZE

Seite 12/15

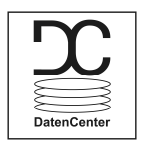

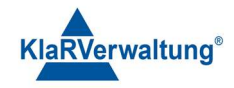

Der erste Schalter unten Links erlaubt einen Export der ausgewählten Daten in einen PDF Report. Der Bericht fasst die ausgewählten Kassen in einem PDF zusammen.

### Abrechnen

Der Schalter in der Mitte unten erlaubt es , die ausgewählten Kassen abzurechnen. An den Kassen wird ein Tagesbericht ausgeführt und im Ergebnis die Daten ins DataCenter importiert.

### Import

Der Schalter unten links ruft nicht importierte Daten der Kassen ab.

### 6. Kasse wiederherstellen

Das DataCenter erlaubt es TAXOPOS-Kassensysteme mit dem Zustand der Kasse, wie sie im DatenCenter abgelegt wurde, neu zu laden. Wesentliche Voraussetzung dafür ist, dass die Zielkasse noch keine Fiskaldaten geschrieben hat. Folgende Daten werden wiederhergestellt:

- Fiskaldaten, an der Zielkasse sind dann alle Berichte und DSFinV-K Exporte möglich
- Programm, das zuletzt empfangene Programm wird übertragen
- Offene Tisch (optional) existieren aktuelle Bewegungsdaten der Ursprungskasse können diese ebenfalls übertragen werden

Eine Widerherstellung wird durchgeführt in dem die entsprechende Kasse über Konfiguration => Mandant => Filiale => Kasse ausgewählt wird.

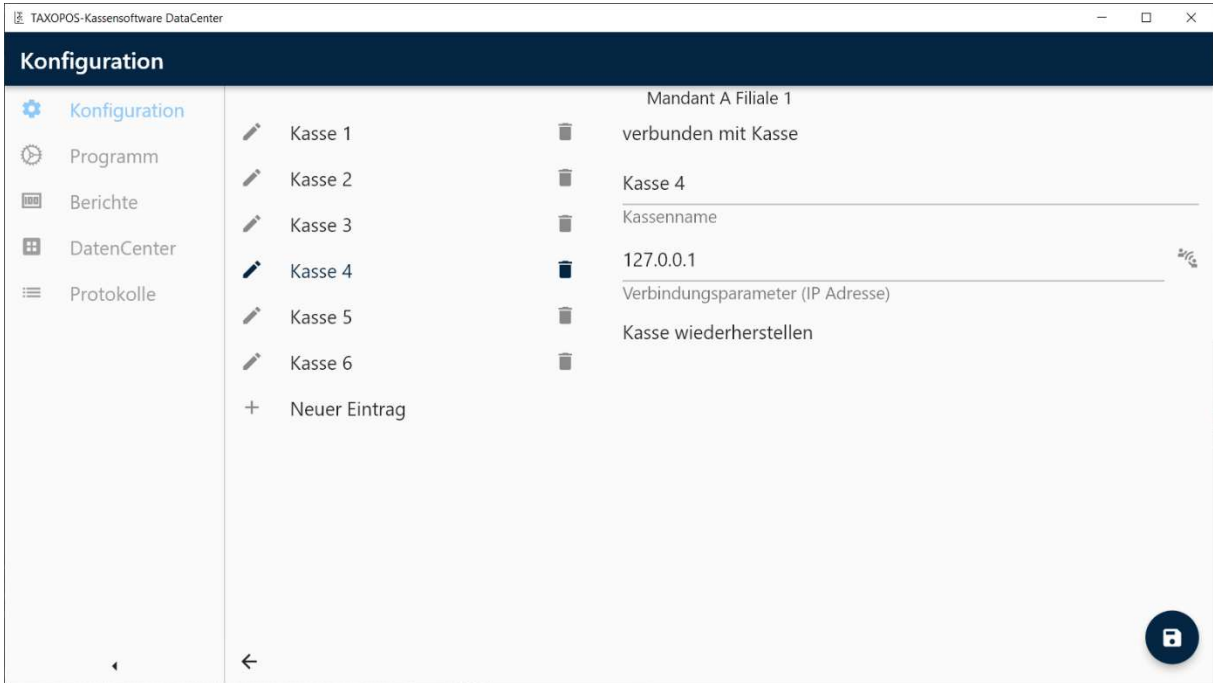

Drücken auf "Kasse wiederherstellen" erlaubt dann die Wiederherstellung zu starten. Es wird folgender Dialog angezeigt.

KlaRVerwaltung GmbH D-16321 Bernau Tel. +49 331 28799529 info@klarverwaltung.de

Schönfelder Weg 23-31 VD\_32\_DC USt-ID DE 337 106 968 St.-Nr. 3046/112/05495 Amtsgericht Potsdam HRB 34515 P Geschäftsführer: Frank Liebisch

KlaRVerwaltung GmbH Sparkasse Barnim IBAN: DE09 1705 2000 0940 0713 39 BIC: WELADED1GZE

Seite 13/15

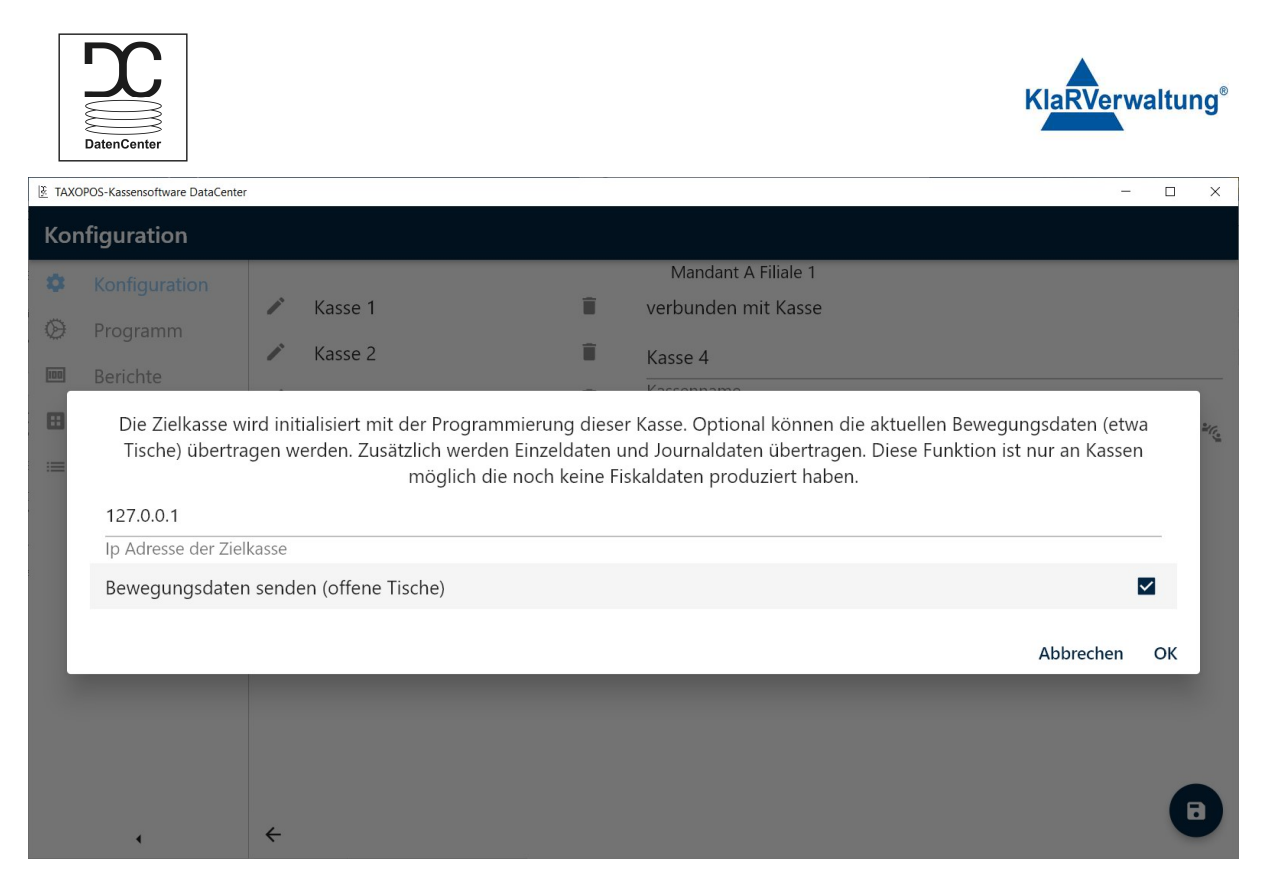

- Die IP-Adresse der Zielkasse ist Voraussetzung. Für die Initialisierung muss das DataCenter nicht an der Kasse authentifiziert sein.
- Der Bewegungsdaten als Option werden nur angezeigt, wenn diese auch existieren.

Nach der Kassenwiederherstellung wird die Kassenanwendung beendet.

KlaRVerwaltung GmbH Schönfelder Weg 23-31 D-16321 Bernau Tel. +49 331 28799529 info@klarverwaltung.de

USt-ID DE 337 106 968 Schönfelder Weg 23-31 St.-Nr. 3046/112/05495 Sparkasse Barnim Amtsgericht Potsdam HRB 34515 P Geschäftsführer: Frank Liebisch

KlaRVerwaltung GmbH Sparkasse Barnim IBAN: DE09 1705 2000 0940 0713 39 BIC: WELADED1GZE

Seite 14/15

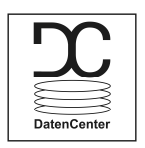

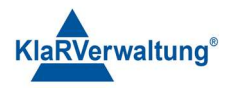

#### Bewegungsdaten

Im DataCenter kann die Option "Tische sichern" ausgewählt werden. Zusätzlich kann dann unter "IP Adresse DataCenter" die IP-Adresse der DataCenter-Anwendung eingegeben werden. Bei Neuer Saldo, Tischöffnung oder Abschluss werden dann die aktuellen Tischinformationen zum DataCenter gesendet. Das DataCenter muss dazu aktiv am Gerät sein.

#### Anhang A

Das TAXOPOS-DataCenter legt die Daten unter

### [PFAD\_ZUM\_BENUTZER]\DOKUMENTE\TAXOPOS\taxoPosDataCenter

ab. Die Kassendaten sind im Ordner "ecr\_data" zu finden. Dabei spiegelt die Unterordnerstruktur das Verhältnis von Mandant zu Filiale zu Kasse wieder. Etwa bedeuten die Unterordner 1\1\1 dann Mandant 1, Filiale 1 , Kasse 1.

#### Disclaimer und Bemerkungen

Wir verwenden in dieser Präsentation/diesem Schreiben Begriffe wir Mandant, Unternehmer, Steuerberater und Prüfer im technischen Sinne, ohne die Bedeutung der gendergerechten Ansprache zu negieren.

Alle Logos und eingetragenen Marken gehören den jeweiligen Firmen und Organisationen (DATEV eG, CASIO, etc.). Hinweis und Haftungsausschluss:

Die in dieser Präsentation/diesem Schreiben bereit gestellten und zusammengefassten Informationen wurden sorgfältig ausgewählt und nach bestem Wissen und Gewissen zusammengestellt.

Die zusammengefassten Informationen dienen lediglich den unverbindlichen Informationszwecken. Eine Gewähr für die Richtigkeit, Aktualität und Vollständigkeit der Informationen kann nicht übernommen werden.

Alle Angaben und Informationen in dieser Präsentation /diesem Schreiben stellen weder eine rechtliche noch eine steuerliche Beratung dar. Zur Klärung persönlicher rechtlicher und/oder steuerlicher Fragen, wenden Sie sich bitte an Ihren rechtlichen oder steuerlichen Berater. Alle uns im Rahmen eines Support- oder Dienstleistungsvertrages zugegangenen Daten werden nach Abschluss dieses Vertrages innerhalb

einer Woche bei KlaRVerwaltung GmbH gelöscht. Alle Preise in dieser Präsentation/diesem Schreiben sind HEK (Händlereinkaufspreise für KlaRVerwaltung GmbH Händler) netto/netto zzgl. gesetzlicher UST.

Druckfehler, Irrtümer und Änderungen vorbehalten.

©Copyright by KlaRVerwaltung GmbH Stand Oktober 2023

KlaRVerwaltung GmbH D-16321 Bernau Tel. +49 331 28799529 info@klarverwaltung.de

USt-ID DE 337 106 968 St.-Nr. 3046/112/05495 Amtsgericht Potsdam HRB 34515 P Geschäftsführer: Frank Liebisch

KlaRVerwaltung GmbH Sparkasse Barnim IBAN: DE09 1705 2000 0940 0713 39 BIC: WELADED1GZE Schönfelder Weg 23-31 VD\_32\_DC

Seite 15/15